# Crystal Editing: Notes: Notes: Notes: Notes: Notes: Notes: Notes: Notes: Notes: Notes: Notes: Notes: Notes: Notes: Notes: Notes: Notes: Notes: Notes: Notes: Notes: Notes: Notes: Notes: Notes: Notes: Notes: Notes: Notes: No

### **Open a New File/Blank File**

- Select File> New.
- In the Wizard, open the *Embroidery Normal* category and select None.
- Click Next.
- Place a radio dot in front of New Graphic.
- In the Hoop selection drop-down, select BERNINA Large Oval Hoop, 255 x 145, #48.
- Click Finish.

## **Drawing Tools**

- Rest your cursor on the black triangle in the lower right hand corner of the visible shapes tool.
- Use each tool to draw a shape within the boundaries of the hoop.
- To draw the shapes, just click and drag on the design screen.
- Holding the Shift key down as you draw will draw the shape from the center out.
- Holding the Ctrl key down as you draw will make a circle with the Ellipse tool or a square with the rectangle tool.
- Draw a circle, square, pie shape, trapezoid, star, hexagon, and a triangle.
- The default shape has a painted fill, with a running stitch outline.

## **Adding Crystals**

None R Crystal fil

- Select Edit> Select All.
- Eliminate the outline by clicking on None in Object Properties.
- Add crystals by clicking on Crystal Fill in the Fill Tab of Object Properties.
- Change the size of the crystals to 10SS.

## **Editing the Fill**

- The default Fill Type is Shape Fit.
- Select the circle shape.
- Change the size of the circle to 45mm.
- In the Fill Type, select Circular.
- Select the Square.
- Change the Fill Type to Rectangle.
- Change the Horizontal & Vertical Spacing to 3mm.
- Change the size of the crystals to 16SS.

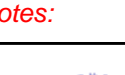

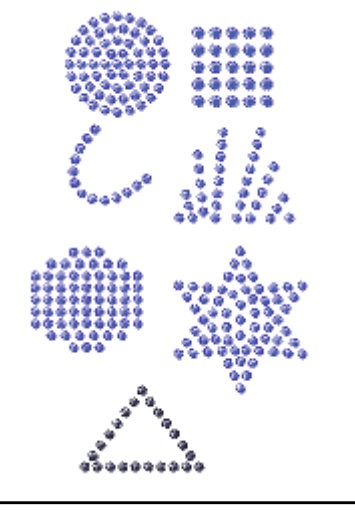

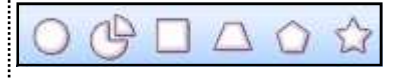

#### **Editing the Fill**

- Select the Pie Shape.
- Change the Fill Type to Single Line.
- Select the Trapezoid.
- Change the Fill Type to Line Fit.
- Select the hexagon shape.
- For the Fill Type, leave it as Shape Fit.
- Place a check mark next to Offset.
- Change the Offset to -1mm.
- Select the Star.
- Change the Fill Type to Contour.
- Change the Horizontal and Vertical Spacing to 2mm.
- Select the Triangle.
- Change the Fill to None and the Outline type to Crystals.
- Select File > Save As and name the file, Crystal Editing.

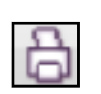

## **Exporting the Crystals**

- Select File> Export> Crystals to Machine.
- Click on the Print icon.
- The printed worksheet will list the total number of crystals needed.
- Close the Print Preview.
- Click on the *Export* icon in the *Export to Machine* dialog box.

Notes: